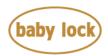

# Baby Lock Solaris (Model BLSA) Tutorial videos update version 3.04

September 2020

#### Introduction

This software will update the built-in tutorial videos on your Solaris (Model BLSA).

## How to confirm whether the tutorial videos is latest on your BLSA

- 1. Press the power switch to "|" to turn on your machine.
- 2. If the opening movie is played, touch anywhere on the LCD screen.
- 3. Press (Machine setting screen key) to display the machine's settings screen.
- 4. The machine's settings screen appears.
- 5. Switch the settings screens by using (Previous page key) or (Next page key) to display the machine's program version.
- 6. Check the version shown on the display as described below.

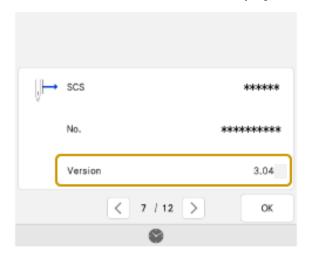

➤ If the version number is displayed as **3.04**, it is necessary to update the tutorial video data on your machine. Follow the instructions below to update the video data.

Copyright © 2004-2020 Baby Lock USA Customer Support: 1-800-313-4110

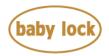

➤ If "Version" is lower than "3.04", update your machine's software with the Version 3.04 update file first, before installing the Version 3.04 video update file.

## How to update your machine's software

• You can use a USB Flash drive to update the video data on your machine.

#### \* \* \* NOTE \* \* \*

- > Do not turn off your machine while the machine is saving the update software to itself. If the machine's power is turned off while saving the update software, it may result in damage to the machine.
- ➤ Use a 4GB or larger USB flash drive when updating the machine.
- > Check that no data except for the update file is saved on the formatted USB Flash drive, before beginning update.

### How to update your machine's software using a USB Flash drive

- 1. Insert the USB Flash drive into the USB port on the computer.
- 2. Copy only the update file, Mov2 t.upf, to the USB Flash drive.
- 3. Safely remove the USB Flash drive from the USB port on the computer.
- 4. While pressing the "Automatic Threading" button, turn the main power to ON.

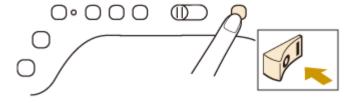

5. The upgrade screen will appear on the LCD. Press or

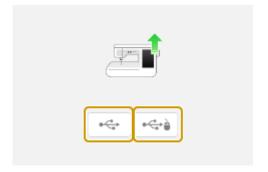

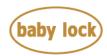

: Press this key to load the program file from the USB flash drive plugged into the USB port for media

: Press this key to load the program file from the USB flash drive plugged into the USB port for mouse

6. Insert the USB flash drive into the USB port on the machine corresponding to the USB key pressed in step 5.

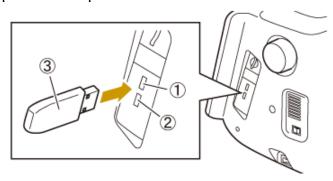

- 1 USB port for media
- ② USB port for mouse
- 3 USB flash drive

7. Press Load key.

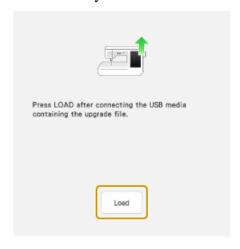

8. When the message "Upgrade complete" appears, the update file has been loaded.

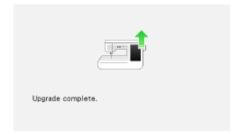

- 9. Remove USB Flash drive from the USB port on the machine.
- 10. Turn the machine off and on again.

Copyright © 2004-2020 Baby Lock USA Customer Support: 1-800-313-4110

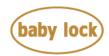

11. Your machine's software has been updated.